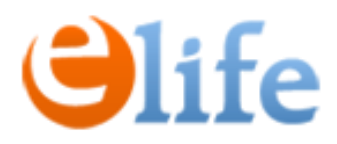

#### **Реєстрація Заявок на продовження кваліфікованих електронних довірчих послуг (КЕДП) через кабінет відповідальної особи (ВО)**

Передумовою реєстрації Заявки має бути:

1. Підписаний Договір на надання КЕДП.

2. Призначена відповідальна особа від організації.

3. ВО зареєстрована через сервіс eSign та отримала доступ до особистого кабінету.

Алгоритм наступний:

- 1. Створюємо Заявку, заповнюємо дані.
- 2. У Заявці додаємо Запити на кожного співробітника.
- 3. Співробітник підписує заяву на формування КЕП своїм ключем.
- 4. Надсилаєте підписану заяву на надання КДП через документообіг SmartEra.
- 3. Повідомляєте спеціаліста eSign.
- 4. В обраний день запускаємо процедуру продовження.

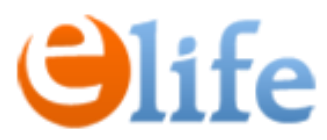

- Для входу в кабінет ВО перейдіть, будь ласка за посиланням: <https://cabinet.e-life.com.ua/>
- 2. Виконайте Вхід:
	- ваш логін відповідає Вашому номеру телефона у форматі: +380\*\*\*\*\*\*\*\*\*
	- ваш пароль надіслано на e-mail, вказаний у Заявці від Закладу

#### УВІЙТИ ДО ПЕРСОНАЛЬНОГО КАБІНЕТУ

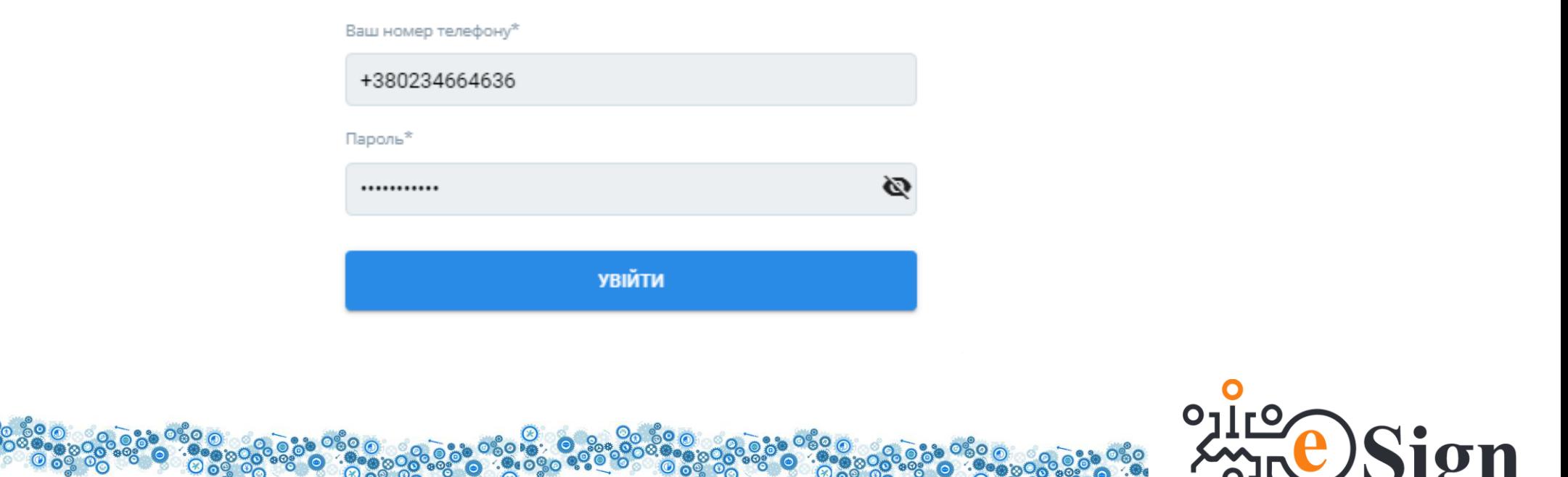

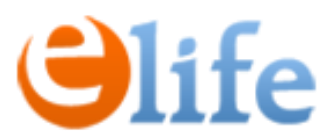

3. Після входу в кабінет створіть Заявку, перейшовши у меню «ЗАЯВКИ» та натиснувши «Подати заявку».

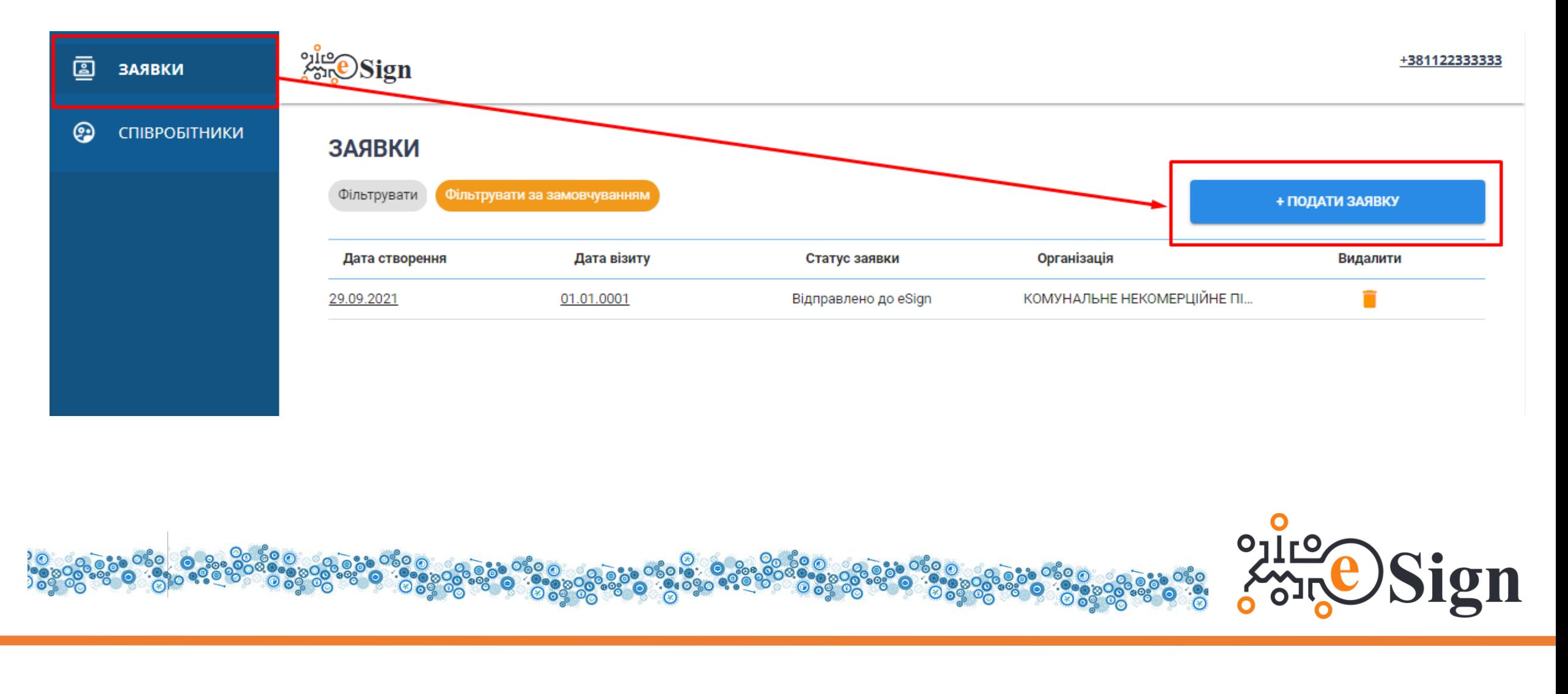

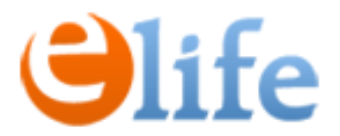

4. Оберіть організацію та договір, натисніть «**Зберегти**».

 $\bar{\mathbb{Q}}$ 

 $\odot$ 

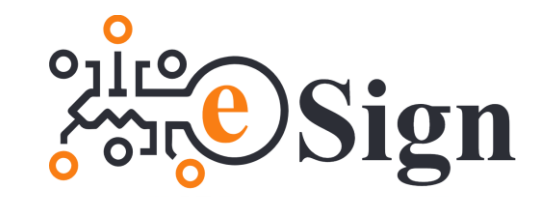

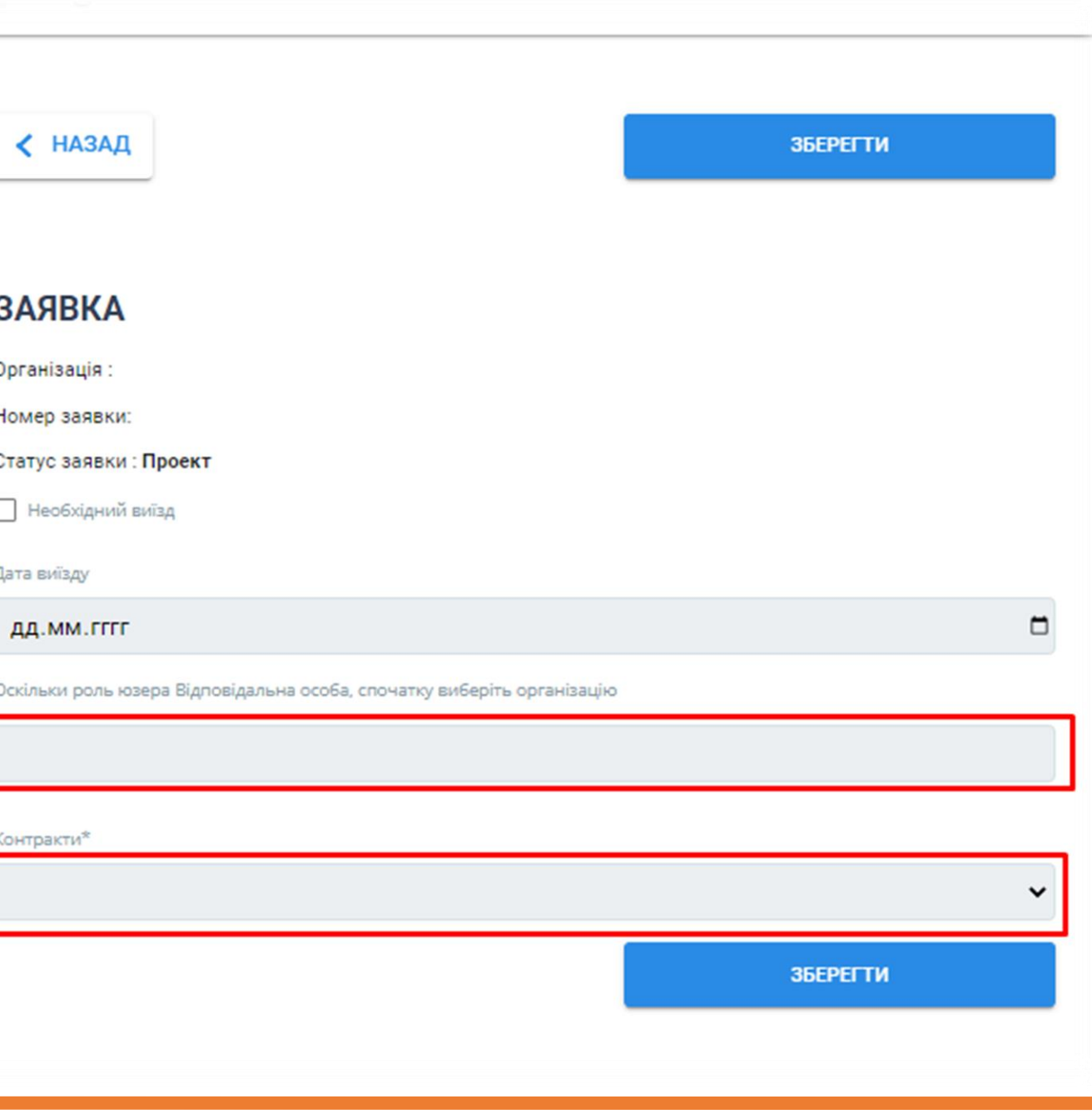

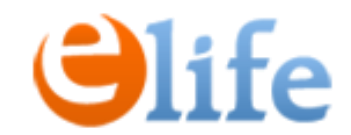

5. Натискаємо «Створити запит».

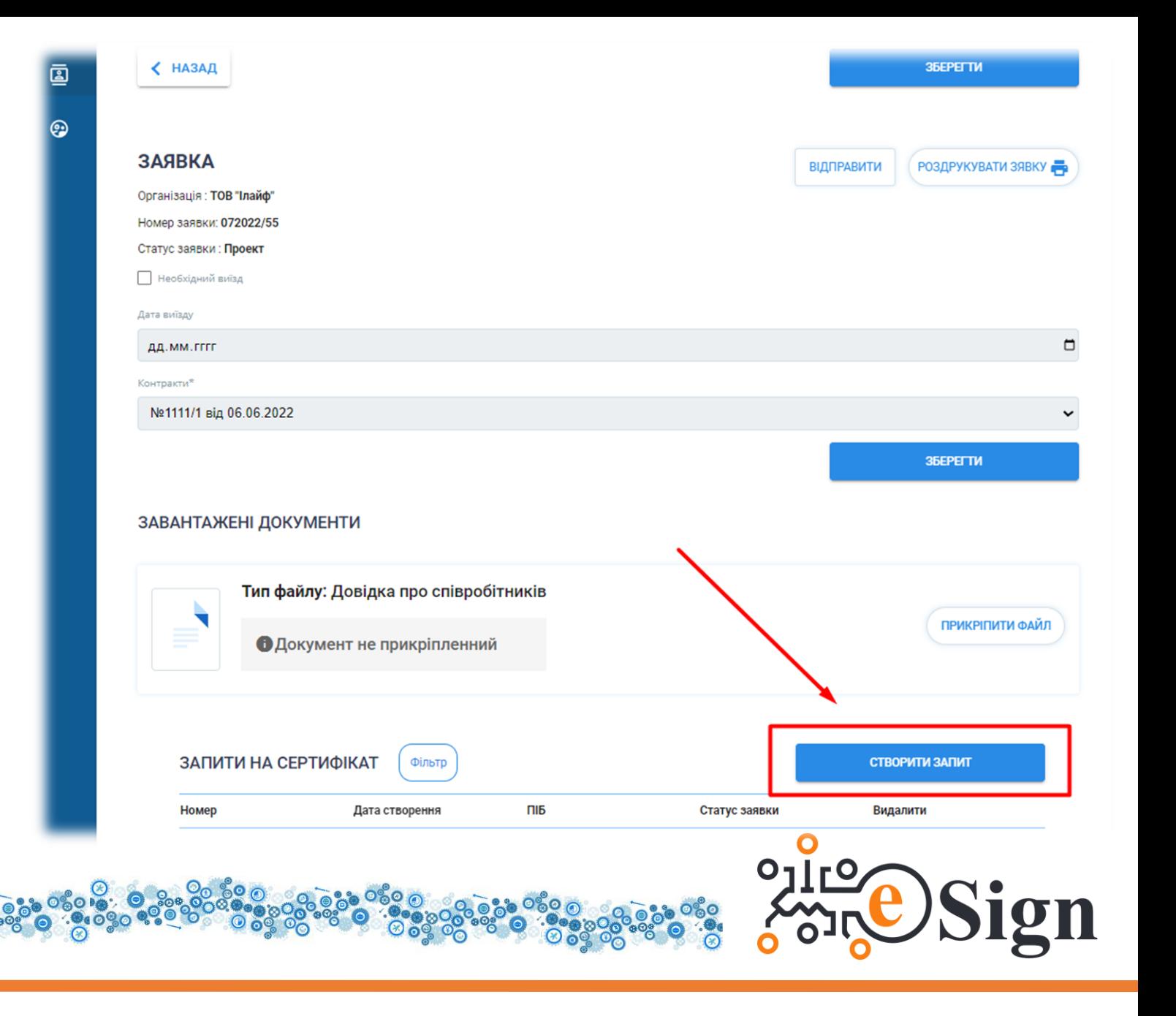

# **Olife**

6. Введіть в поле «**ДРФО»** ідентифікаційний код Співробітника.

7. Система знайде Співробітника в базі та підтягне його дані.

8. Перевірте актуальність даних та перевірте чи відмічено що це **повторна видача**.

### √ Повторна видача на основі ідентифікації з використанням існуючої ключової пари і ДРФО (у разі відмови від ІНН, вказати серію та номер паспорту)<sup>3</sup> Прізвище<sup>1</sup> Номер телефону

ЗАПИТ НА СЕРТИФІКАТ

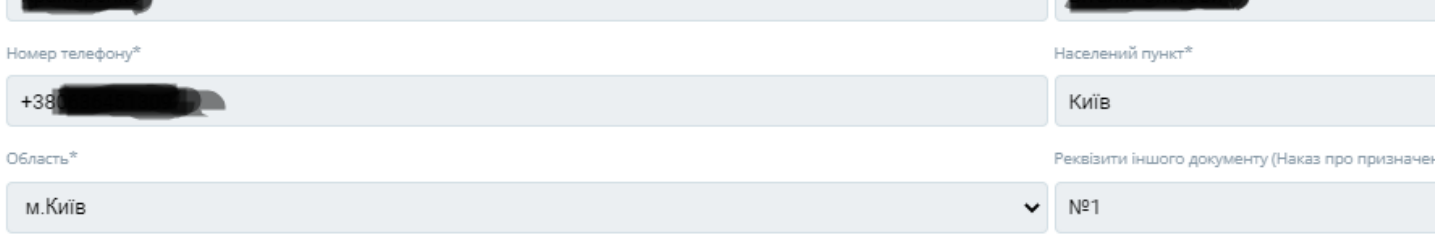

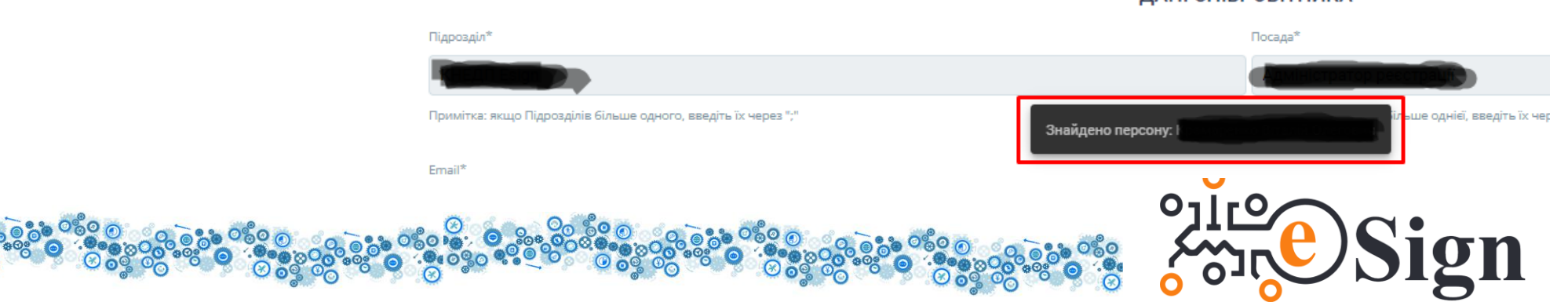

ДАНІ СПІВРОБІТНИКА

ОСОБИСТІ ДАНІ

Ім'я та по батькові<sup>я</sup>

**ВІДХИЛЕНО** 

Статус запиту: Проект

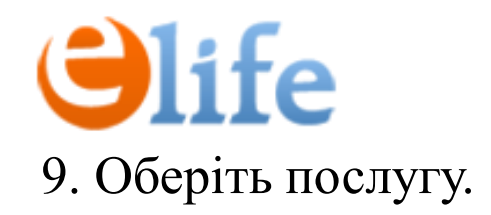

9. Оберіть послугу. **10. Вкажіть місце збереження сертифікату.** 

11. Поставте галочка біля згоди на публікацію сертифікату. 12. 76 ережіть запит.

Формування сертифікату\* Формування сертифікату КЕП на 1 рік На захищеному «хмарному» середовищі  $\bf o$ На захищеному носії<sup>х</sup> (замовник повинен забезпечити наявність захищеного носія) Файловий ключ - незахищений носій **/** Даю згоду на публікацію сертифікату на web-сайті Надавача **ЗБЕРЕГТИ** 

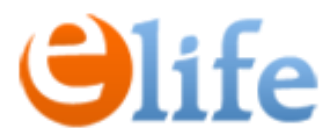

#### 13. Після збереження даних, потрібно відправити заявку на підпис.

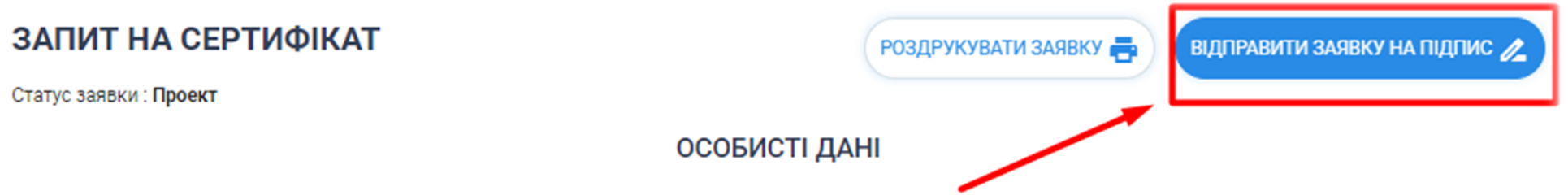

ДРФО (у разі відмови від ІНН, вказати серію та номер паспорту)\*

#### 14. Підпишіть заявку перейшовши за посиланням на пошті або внизу запиту на КЕП.

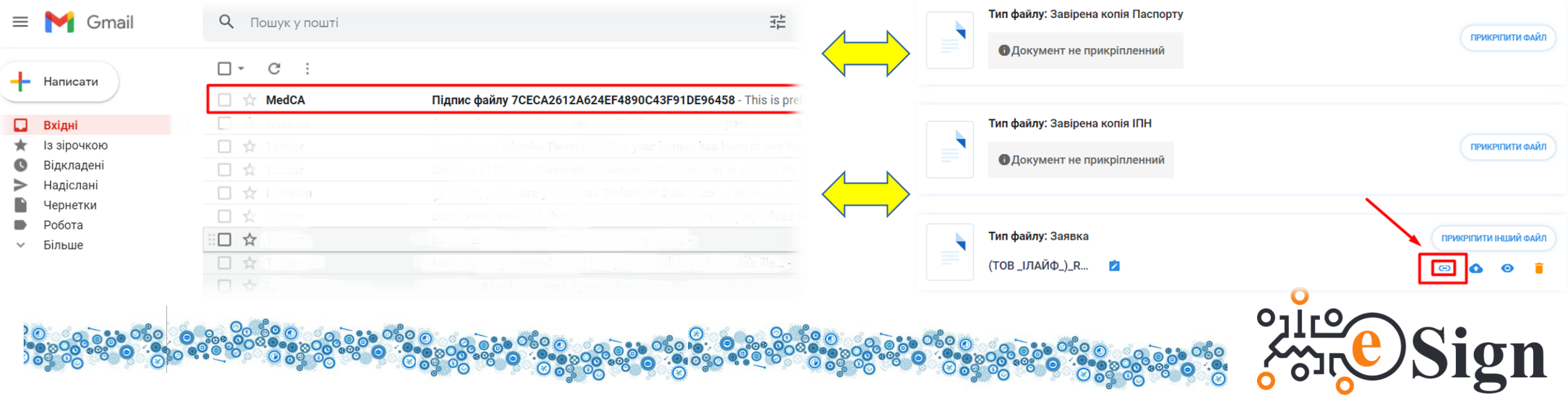

#### 15. Виконайте з п.5 по п.14 для всіх Співробітників.

16. Після внесення всіх Співробітників у кількості згідно Договору, завантажте електронну версію заяви на надання КДП. Відправте заяву підписану електронним ключем через документообіг SmartEra нам(ТОВ «Ілайф»).

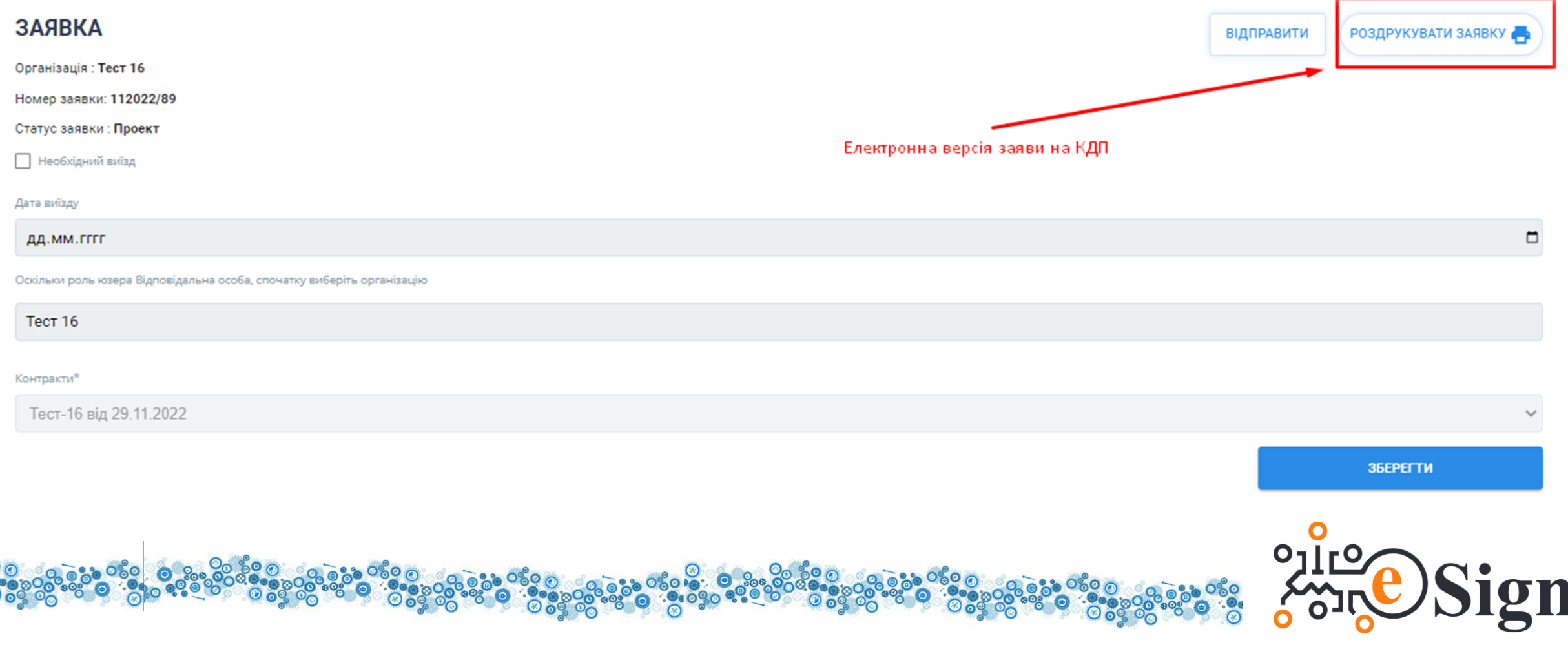

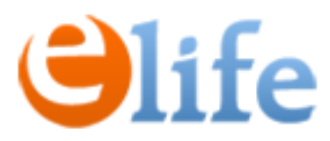

17. Для запуску процесу автоматичного продовження КЕПів відправте заявку. Повідомте спеціаліста КНЕДП «eSign» про продовження.

Будьте уважні – з моменту продовження КЕП починається новий термін, тож уважно обирайте дату продовження!

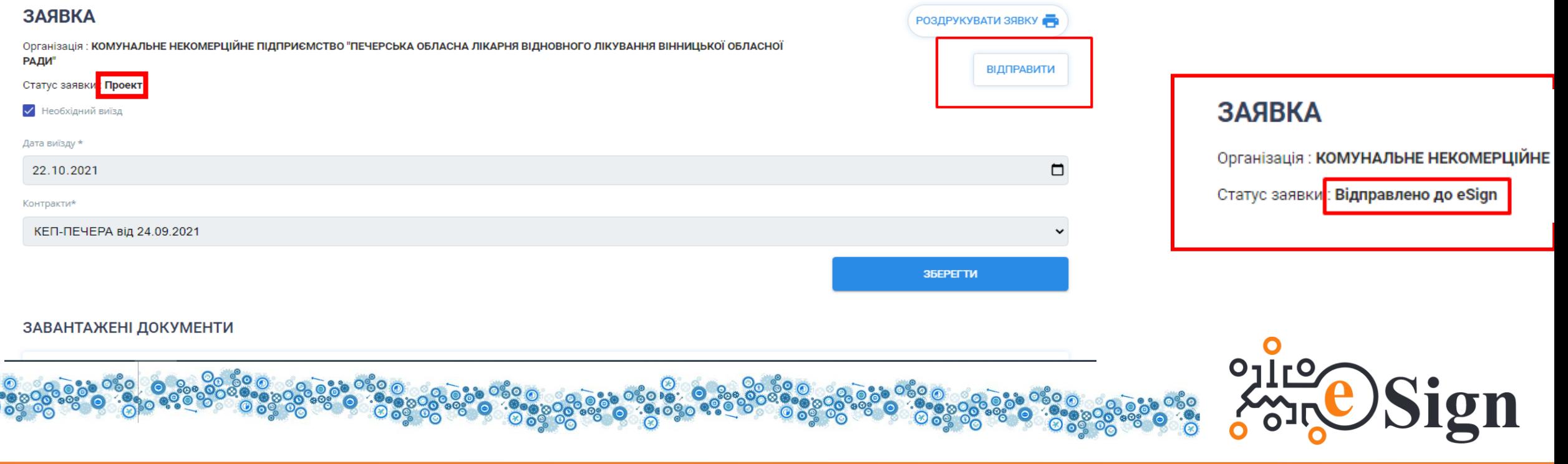

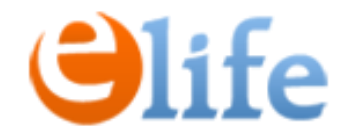

## **Дякуємо за Вашу увагу!**

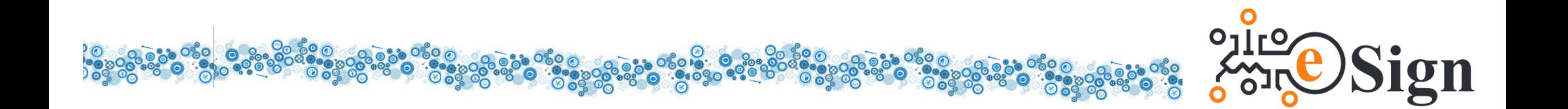